## **Eigene Toolbars mit Favoritenfunktionen in UNIGRAPHICS NX3 erzeugen**

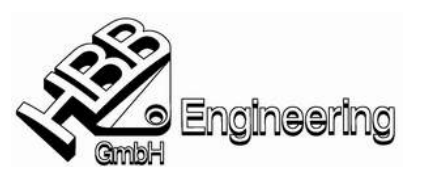

HBB Engineering GmbH, Stand: 20.09.2005, Walter Hogger

[NX3\_eigene\_Toolbars\_mit\_Favoritenfunktionen.doc]

**1. )** In UNIGRAPHICS: Werkzeuge > Anpassen> Werkzeugleiste > Neu

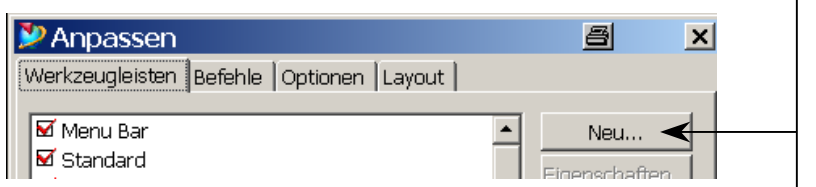

Name hier "WH-Special"

In diesem Menü kann später eine Toolbar auch wieder gelöscht werden.

**2.)** In die neue Toolbar werden Icons aus anderen Toolbars "geschaufelt". Mit der **linken Maustaste ziehen verschiebt** die Icons, zusammen mit der **<Strg>-Taste** wird **kopiert**! Es können auch Funktionen aus eigenen Toolbars benutzt werden.

Einige alte "NX2-Menüs" (z.B. Bearbeiten > Fläche) klappen leider nicht.

Das Umsortieren der Icons innerhalb der neuen Toolbar klappt mit der linken Maustaste.

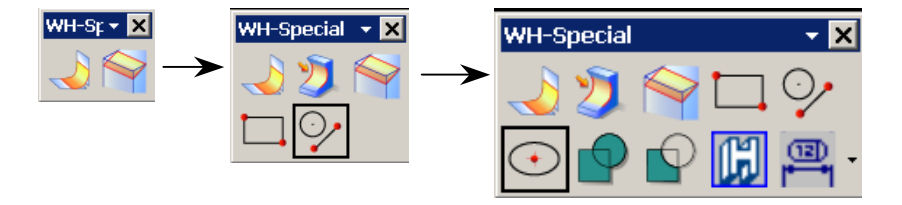

**3.)** Damit die Manipulationen auch gespeichert wird, muß der Schalter: Voreinstellungen > Anwenderschnittstelle > Layout beim Beenden speichern **gesetzt** sein!

 $\triangledown$  Layout beim Beenden speichern

**4.)** Das Ergebnis, die neue Toolbar, mir den entsprechenden Favoritenfunktionen wird in der **Datei "user.mtx"** gespeichert. Diese liegt in Ihren persönlichen Windows-Einstellungen.<br>Benutzer

C:\Dokumente und Einstellungen\hogger\Lokale Einstellungen\Anwendungsdaten\Unigraphics Solutions\NX

Wenn Sie die Datei Ihrem **Kollegen** in das entsprechende Verzeichnis **kopieren**, kann dieser dieselben Einstellungen nutzen. Die Datei kann bei Bedarf editiert werden.

Auszug aus der **Datei** "user.mtx":

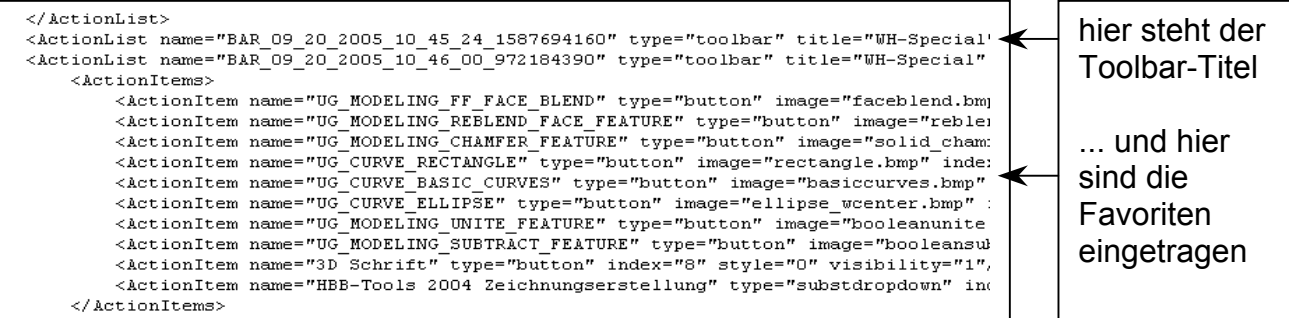